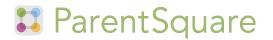

## **ParentSquare Tips for Parents**

1 Activate Account

Click the link in your invitation email/ text or sign up on ParentSquare.com or via the ParentSquare app.

3 Set Preferences

Click your name in the top right to visit your account page and set your notification and language preferences.

5 Appreciate Posts

Click 'Appreciate' in your email/ app or website to thank a teacher or staff for a post. Teachers love the appreciation.

7 Participate

Click 'Sign Ups & RSVPs' in the sidebar to see available opportunities. Click bell on top to check your commitments.

9 Find People

Click 'Directory' in the sidebar to find contact information for teachers and parents (not available at all schools).

2 Download App

It's easy to stay in the loop with the ParentSquare app. Download it now from the App store or Google Play.

4 Get Photos & Files

Click 'Photos & Files' in sidebar to easily access pictures, forms and documents that have been shared with you.

6 Comment or Reply

Click 'Comment' in app or website to privately ask a question about the post that your teacher or school sent.

8 Join a Group

Click 'Groups' in the sidebar to join a group or committee at your school to participate or to stay up-to-date.

10 Get in Touch

Click 'Messages' in the sidebar to privately get in touch with staff, teachers and parent leaders.